# TortoiseMerge

### Windows用の差分・マージツール

### Version 1.14

Stefan Küng Lübbe Onken Simon Large

### TortoiseMerge: Windows用の差分・マージツール: Version 1.14

: Stefan Küng, Lübbe Onken, 、 Simon Large 翻訳: 倉澤 望 (鍋太郎) (nabetaro @ caldron.jp), 藤本 理弘 (fujimoto@internet.ne.jp), 阿 部 恒彦

発行日 2021/02/08 20:13:35 (r29080)

### 目次

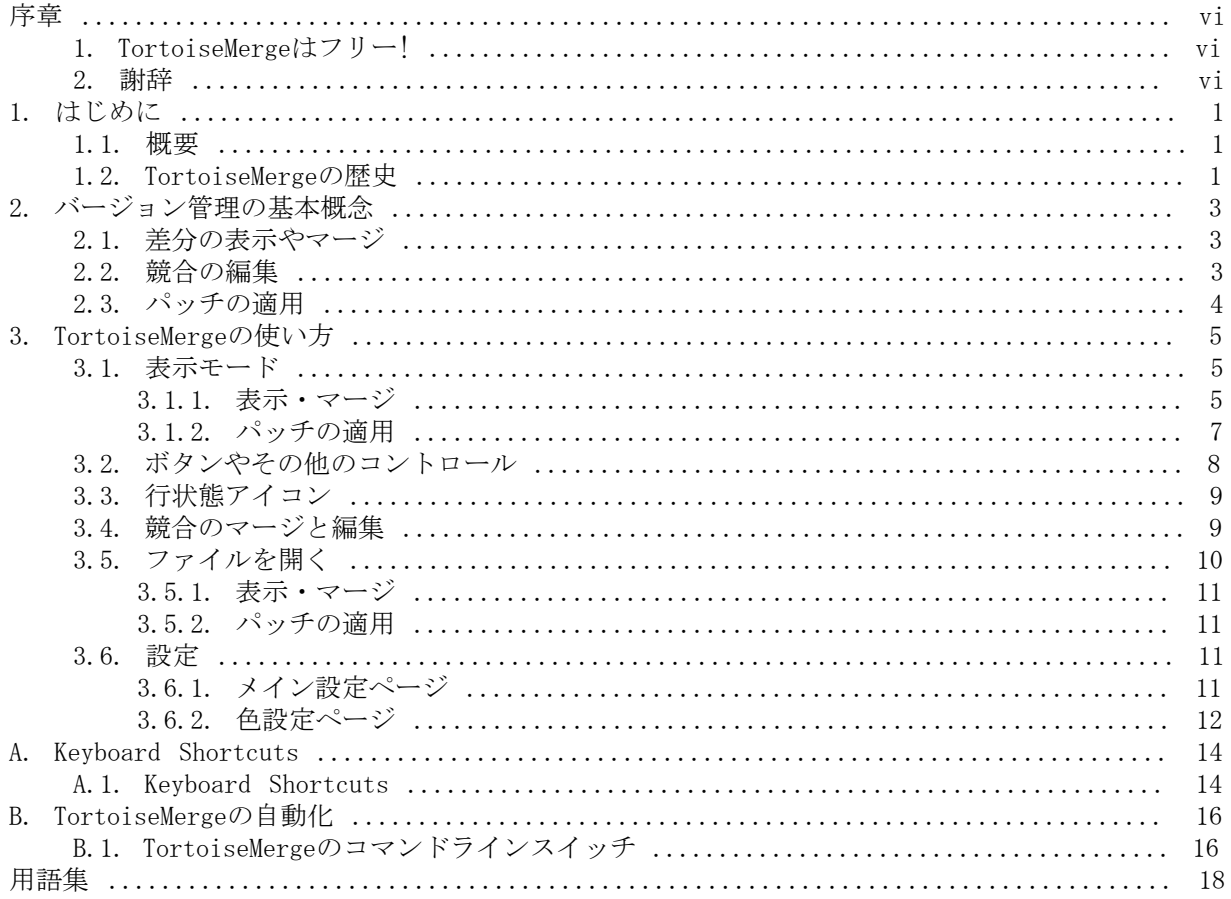

### 図の一覧

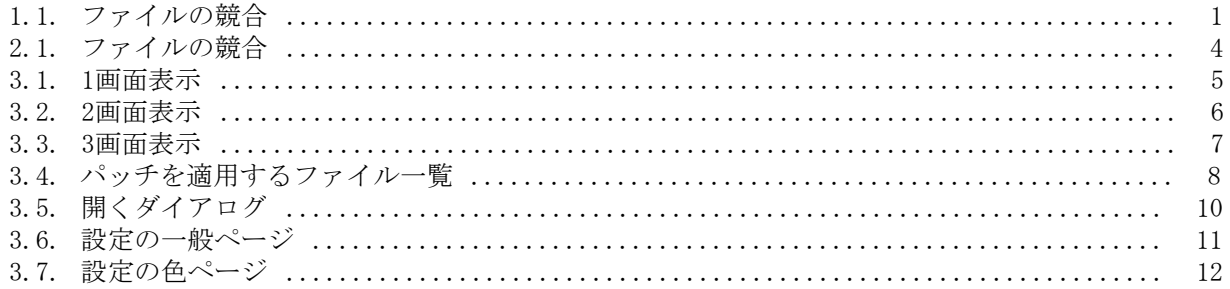

### 表の一覧

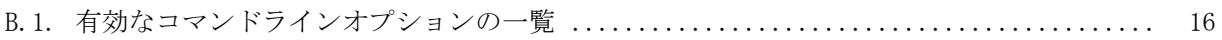

<span id="page-5-0"></span>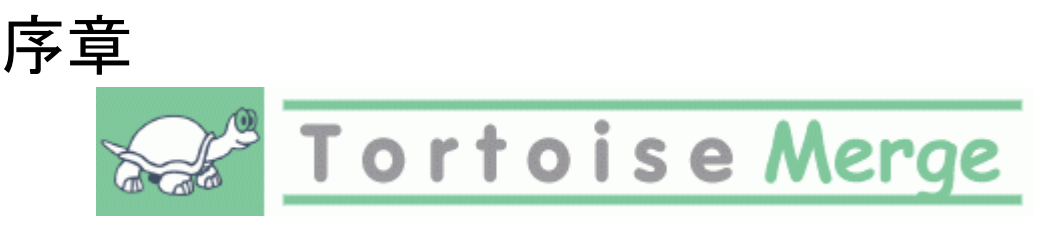

複数の眼がソースコードを検査してくれるオープンソースプロジェクトや、ソースコードをコンポー ネントと共に販売する商用プロジェクトのどちらでも、プロジェクトで作業する際には、バグを発見 したり、プロジェクトの改良をしたい人、顧客がいることでしょう。彼らはパッチを送ってくれるの で、そのパッチを検査し、適用するかどうか判断しなければなりません。

TortoiseMerge は次のどちらの作業でも利用できます。

- パッチのレビュー
- パッチの適用

<span id="page-5-1"></span>また TortoiseMerge は、ソース管理システムやその他で、同じファイルに対して作業したことによ り発生する、競合したファイルを整理する助けにもなります。

#### 1. TortoiseMergeはフリー!

TortoiseMerge はフリーです。お金を払う必要はありませんし、どんな用途にも使用できます。 GNU Public License (GPL) のもとで開発されています。

TortoiseMerge is an Open Source project. That means you have full read access to the source code of this program. You can browse it on this link [https://osdn.net/projects/tortoisesvn/](https://osdn.net/projects/tortoisesvn/scm/svn/) [scm/svn/](https://osdn.net/projects/tortoisesvn/scm/svn/). The most recent version (where we're currently working) is located under /trunk/, and the released versions are located under /tags/.

#### 寄付をお願いします

TortoiseSVNとTortoiseMergeはフリーですが、パッチを送ったり、開発の中で重要な役割を 担ったりして、開発者をサポートすることができます。また、コンピューターの前で延々と時 間を過ごす私たちを応援することができます。

TortoiseSVNで作業している間、私たちは音楽を聴くのが大好きです。我々はプロジェクトに多 くの時間を費やしているため、多くの音楽が必要です。そこで、私たちの好きな音楽のCDやDVD のウィッシュリストを、 [http://tortoisesvn.net/donate.html](https://tortoisesvn.net/donate.html) [\[https://tortoisesvn.net/](https://tortoisesvn.net/donate.html) [donate.html](https://tortoisesvn.net/donate.html)] で公開しています。また、パッチや翻訳を提供してプロジェクトに貢献している 人のリストもご覧ください。

### 2. 謝辞

<span id="page-5-2"></span>Stefan Küng

TortoiseMerge の大変な作業に

Lübbe Onken きれいなアイコン、ロゴ、バグつぶし、文書整備に

The Tigris Style project 本書で再利用されているスタイルに

われらが協力者達

パッチや、バグレポート、新しいアイデア、メーリングリストでの質疑応答などの助け合いに

われらが寄進者達 送ってくれた音楽で楽しんだ時間に

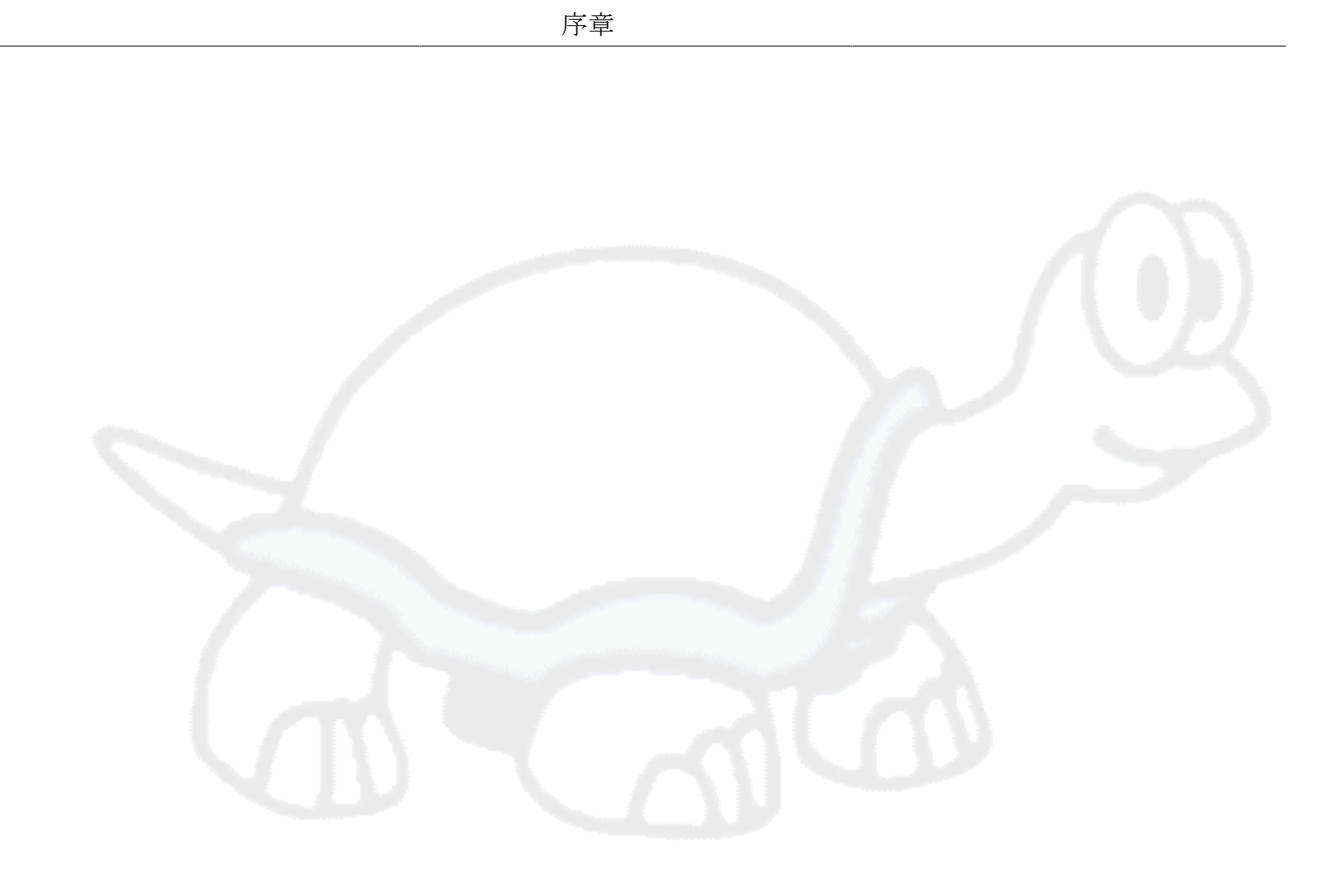

# <span id="page-7-0"></span>第1章 はじめに

#### 1.1. 概要

<span id="page-7-1"></span>TortoiseMerge はフリーでオープンソースのアプリケーションです。テキストファイルの差分を表示 したり、変更点をマージしたり、 パッチ と呼ばれる Unified 差分ファイルを検査したり適用した りすることができます。

任意のプログラム言語のソースファイルや、ドキュメントや Web サイトの html/ xml ファイルといったテキストファイルで作業していると、そのファイルの異なるバージョンと比較 したくなる状況があるでしょう。他の誰かが行ったバージョンとの差分を得たり、自分がどのような 変更を行ったか見るといったことです。

Subversion のようなバージョン管理システムを使用して作業を行っていると、作業コピーを更新す る時に 競合 が発生することがあります。これは、作業コピーに変更を加えた部分と同じ部分に対し て、他の誰かが別の変更を加えたことによって発生します。競合は手作業で解決しなければなりませ ん。 TortoiseMerge はこの作業を助けてくれます。

競合時のファイルの関係を、以下の図に示します。

<span id="page-7-3"></span>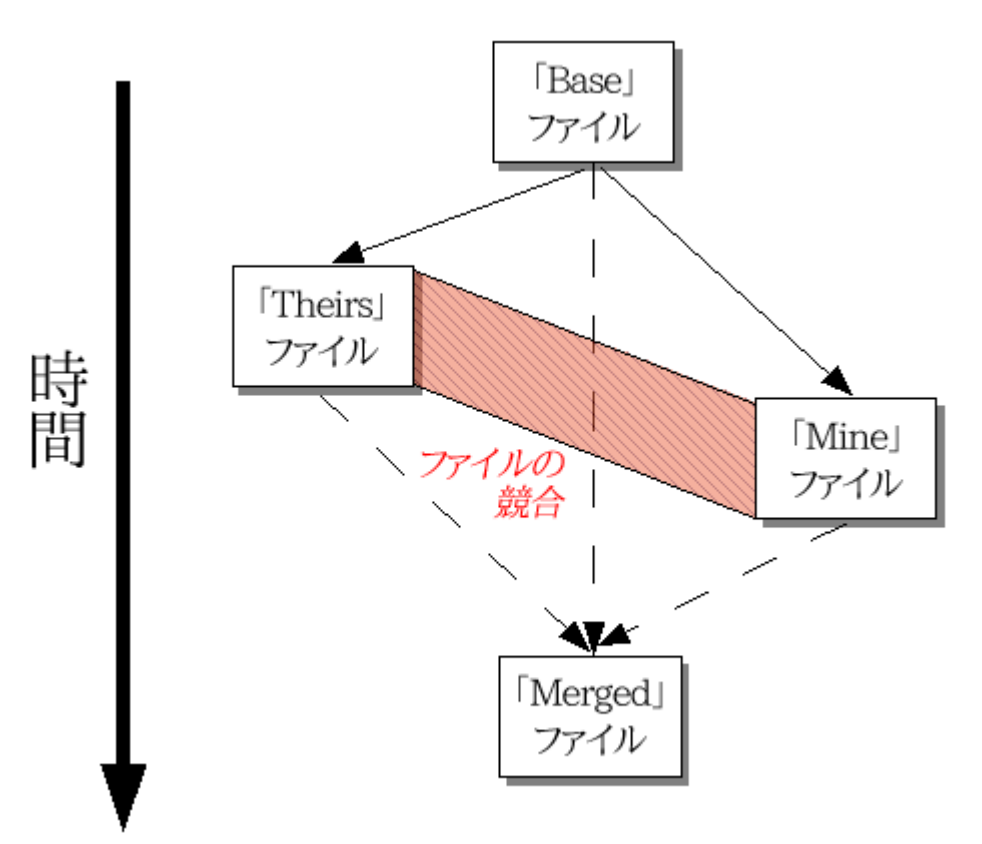

<span id="page-7-2"></span>図1.1 ファイルの競合

### 1.2. TortoiseMergeの歴史

[TortoiseSVN](https://tortoisesvn.net) [[https://tortoisesvn.net\]](https://tortoisesvn.net) の作業をしていると、プロジェクトの拡張やバグの修正の ためのパッチを送ってもらったときにはいつも、そのパッチを適用するのに大量の作業を行わなけれ ばなりませんでした。また多くの場合、既にファイルを更新してしまっていたために、そのパッチは 時代遅れになっており、コマンドラインパッチツール [http://unxutils.sourceforge.net/](https://unxutils.sourceforge.net/) [<https://unxutils.sourceforge.net/>] では適用できませんでした。

また、 TortoiseSVN がもともと TortoiseSVN → パッチの作 成 を実装していなかった主な理由でもあるのですが、パッチの適用が簡単だったので、私たちは ユーザーがファイル全体を送ってくれるのを歓迎していました。

長時間を費やしてパッチファイルを適用することができる GUI ツールをインターネットで探しまし たが、そのようなツールは存在しないということが分かっただけでした。その後は省略しますが、そ のようなツールを提供してくれる人がいないのであれば、自分たちで作らなければならないと思い立 ちました。そうして TortoiseMerge が生まれました。

TortoiseSVN は既にすばらしい差分エンジンを内蔵した Subversion のライブラリを使用していたの で、 GNU diff の代わりにこのライブラリを使用するのは自然なことでした。

Subversion 1.7 でパッチファイルを適用する svn patch コマンドが追加されました。TortoiseMerge は Subversion と動作を一致させるため、 Subversion のコマンドを利用します。

# <span id="page-9-0"></span>第2章 バージョン管理の基本概念

TortoiseMerge は次のような様々な用途に使用できます。

- 2つのファイルの差分を表示し、変更点をマージしたり、不要な変更を削除したりすることができ ます。
- ローカルな変更と、更新で取得した Subversion のリポジトリにある変更との競合の編集を行うこ とができます。
- <span id="page-9-1"></span>• パッチを適用し、結果をレビューします。

### 2.1. 差分の表示やマージ

このモードでは、2つのファイルを比較できます。左画面のファイルはオリジナルファイル(Theirs とも呼ばれる)として扱われ、右画面のファイルは変更後のファイル(Mine とも呼ばれる)として 扱います。

右画面にあるファイルに対しては、単なる行単位の変更に加え、次のような操作を行うことができま す。

- 変更された行を、左画面に表示されているテキストに戻す。
- Mine の前に Theirs を配置したり、 Theirs の前に Mine を配置したりして、両方のブロックを 結合する。

また、右画面のファイルはテキストエディターのように編集することもできます。その行は鉛筆アイ コンで印がつけられます。なお、前述の行単位やブロック単位の変更を行うつもりなら、編集する前 に行っておく方がよいでしょう。編集してしまうと、 TortoiseMerge が オリジナルファイルとの関 連を追跡できなくなります。

#### <span id="page-9-2"></span>2.2. 競合の編集

これは3方向マージと呼ばれ、3画面表示になります。しかし、実際には4つのファイルが関係してい ます。現在競合している2つのファイルの共通の祖先である、共通のベースファイルは表示されませ ん。3つのファイルの関係は、以下の図で説明します。

<span id="page-10-1"></span>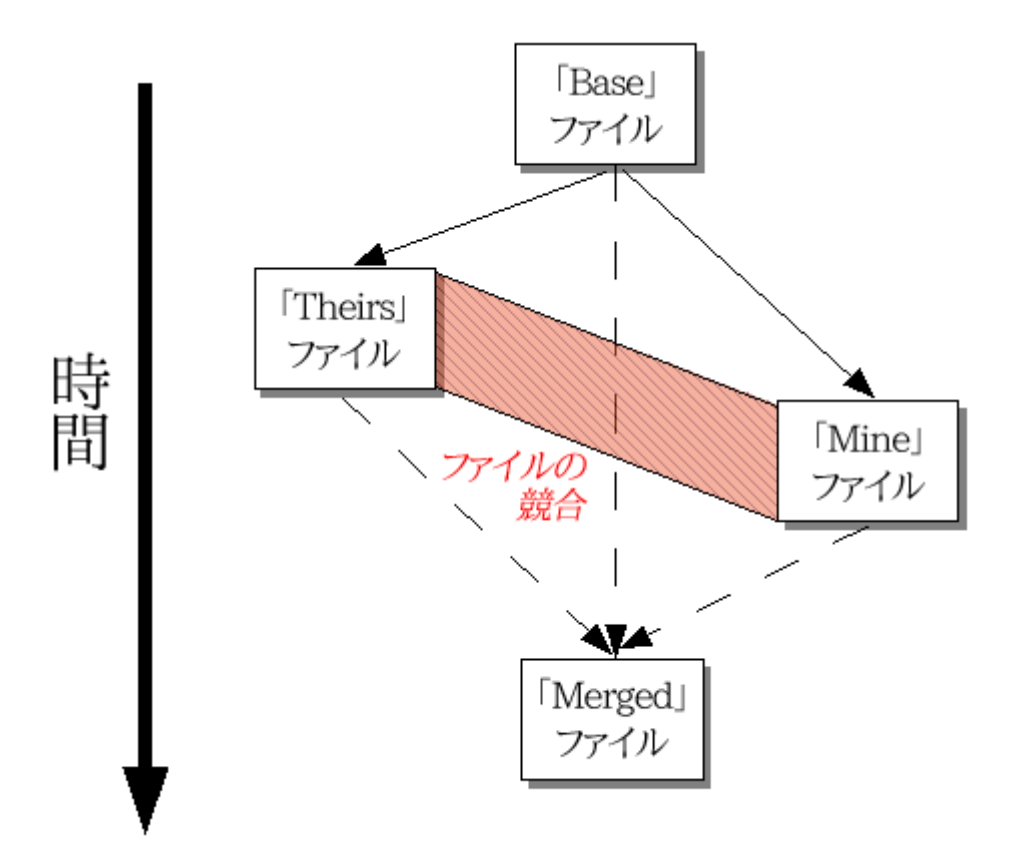

図2.1 ファイルの競合

ベースファイル (Base) は、 自分 と 他人 がそのファイルに対して変更を始めた、最も古いバー ジョンを表します。 Mine は Base ファイルに対して自分が変更した結果を表します。また、 Theirs は 他人 が変更した結果を表します。左画面には、ベースファイルに対する Theirs の変更が表示さ れます。また、右画面には、ベースファイルに対する Mine の変更を表示します。下画面には、競合 を解決した結果を出力するファイルが表示されます。

<span id="page-10-0"></span>競合の解決画面では、 Mine や Theirs もしくは両方から、採用するブロックを選択できます。この 場合、変更結果は下の画面に表示されます。

#### 2.3. パッチの適用

パッチファイルは Subversion の Unified 差分ファイルで、変更を適用するファイルの一覧が含まれ ています。パッチは、あなたが変更点を確認してからコミットできるように、他の開発者によって作 成されたかもしれません。また、 TortoiseSVN が2つのフォルダーを比較する際に、内部的に作成 したかもしれません。これは、リポジトリのリビジョンと作業コピーのフォルダーを比較したり、リ ポジトリ内の2つのリビジョンを比較したり、2つの異なるリポジトリパスを比較したりすると発生 します。

いずれの場合も、パッチに含まれるファイルの一覧が、小さいウィンドウで表示されます。その中の ファイルをダブルクリックすると、関連するファイルが取得され、変更が適用されます。左画面には パッチ適用前の、右画面にはパッチ適用後のファイルの内容が表示されます。

比較・編集モードと同様に、右画面のファイルを編集することができます。

# <span id="page-11-0"></span>第3章 TortoiseMergeの使い方

### <span id="page-11-1"></span>3.1. 表示モード

<span id="page-11-2"></span>TortoiseMerge は、1画面表示、2画面表示、3画面表示の3つの表示モードを持っています。1・2画面 表示は変更を表示するために、3画面表示は競合を解決するために使用します。

#### 3.1.1. 表示・マージ

<span id="page-11-3"></span>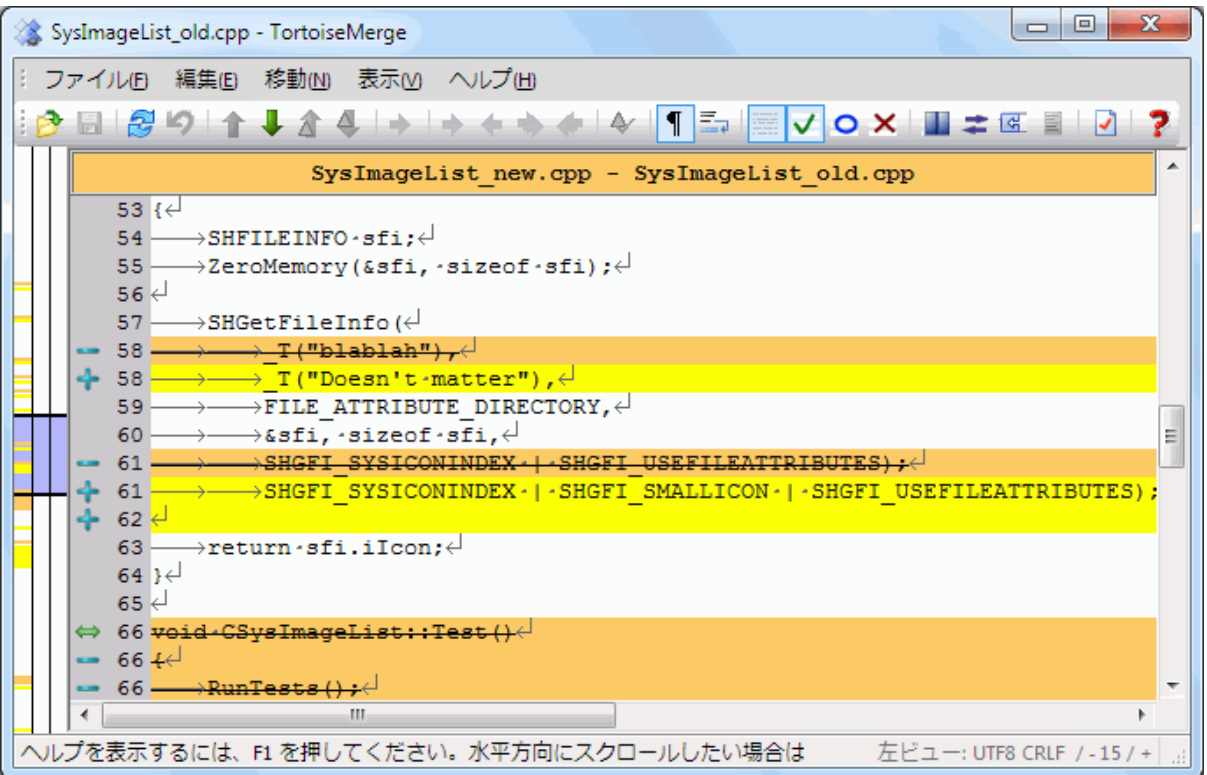

図3.1 1画面表示

<span id="page-12-0"></span>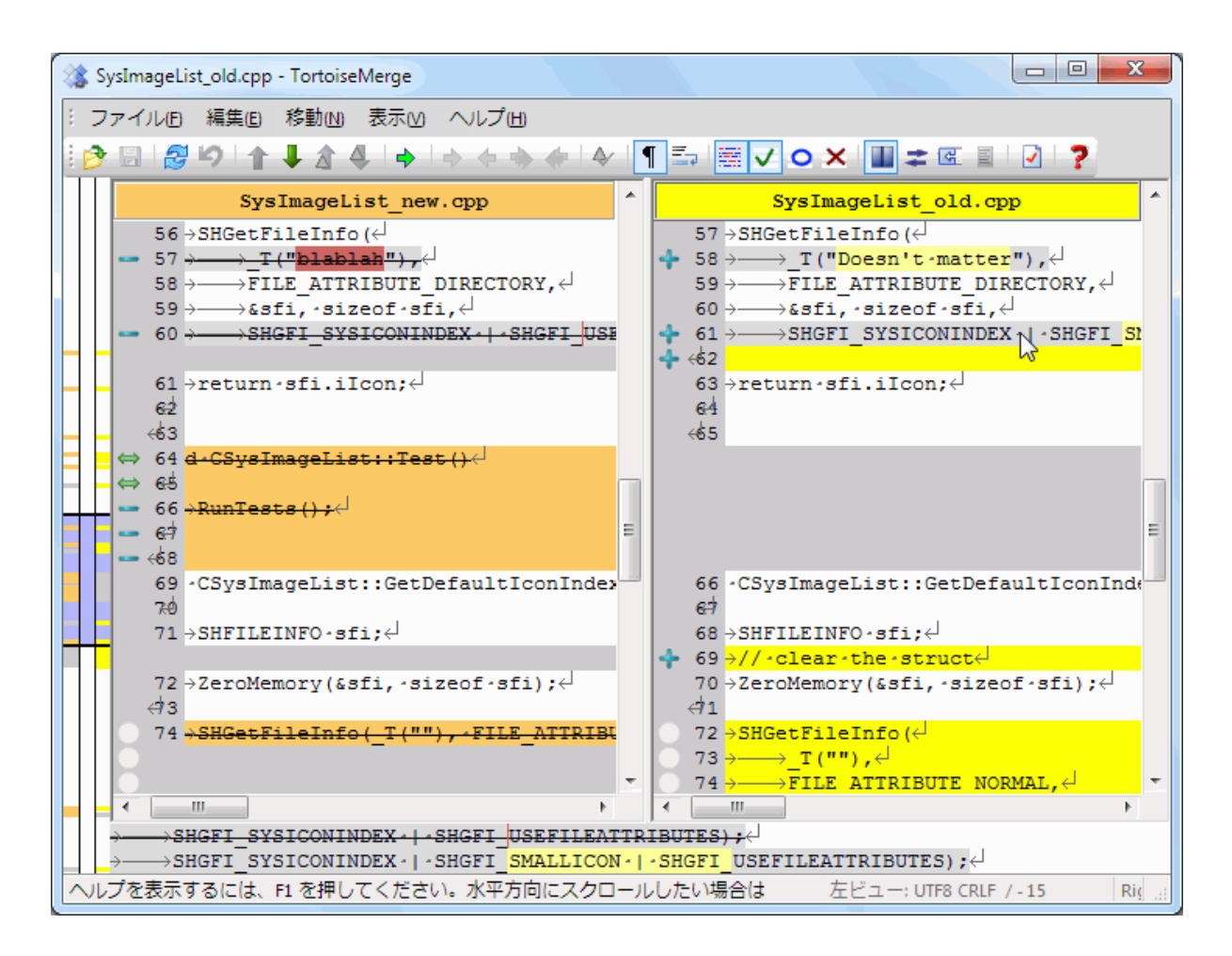

#### 図3.2 2画面表示

2画面表示には、1画面表示にはない次のような特徴があります。

- 変更のあった行内の変更点が、違う色で表示されます。文字列が追加された部分は明るい色になり ますが、もちろんここで使用する色は設定できます。削除された部分は暗い茶色表示され、文字列 に取り消し線が入ります。どのように動作するかは、上のスクリーンショットで確認してくださ い。
- コードを再編成すると、ホワイトスペース(空白、タブ、改行)を大量に変更しても、コードには 実質的に変更がないことがあります。例えば、非常に長い行を数行に分割したり、短い複数の行を ひとつにまとめたりした場合です。

このような変更は、画面の左端に白い円が表示されます。このような白い円がある場合には、実質 的にはその部分のコードに変更がなく、変更箇所のチェックを行う必要がないことがすぐにわかり ます。

• 2画面表示では、右画面のファイルを手作業で編集できます。変更した場所には鉛筆マークが表示 されます。左画面がアクティブな時に編集を有効化を押した場合のみ、左画面も手作業で編集でき ます。

3つのファイルを比較・マージする場合、 TortoiseMerge は3画面表示で差分を表示します。ファイ ルの競合を解決する必要があるときにも便利です。

TortoiseMergeの使い方

<span id="page-13-1"></span>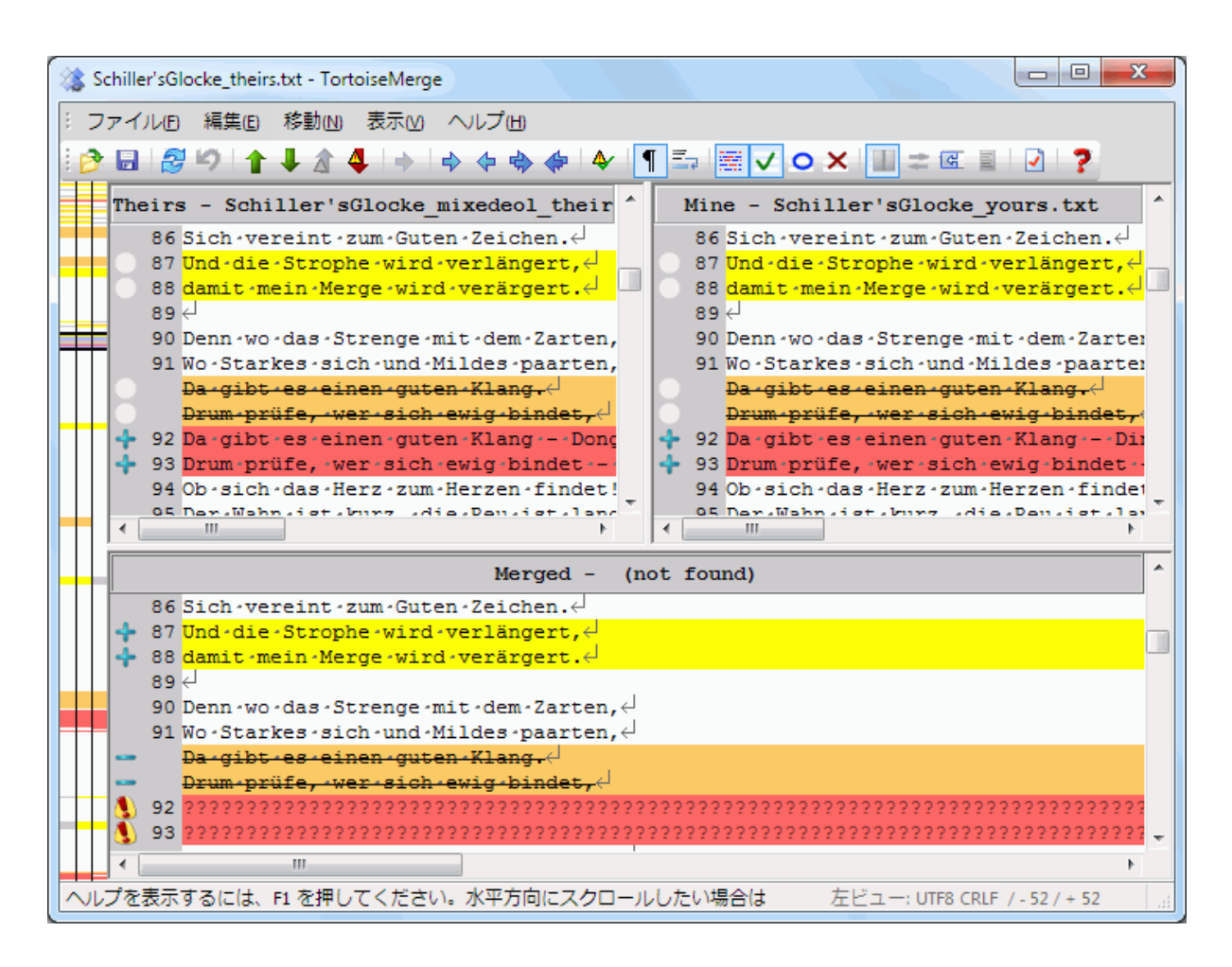

#### 図3.3 3画面表示

左画面には Their ファイルと Base ファイルの差異が表示され、右画面には Mine ファイルと Base ファイルの差異が表示されます。下画面には、 Base、 Mine、 Theirs をマージした結果が発生しう る競合と共に表示されます。

画面のタイトル部分にマウスを置くと、どちらの画面でも差分を取っているファイル名がツールチッ プに表示されます。

<span id="page-13-0"></span>左画面と右画面は、アクティブな時に編集を有効化を押した場合のみ、手作業で編集できます。

#### 3.1.2. パッチの適用

TortoiseMerge がパッチファイルを解釈すると、そのパッチファイルで変更されるファイルを表示す る、小さなウィンドウが表示されます。

<span id="page-14-1"></span>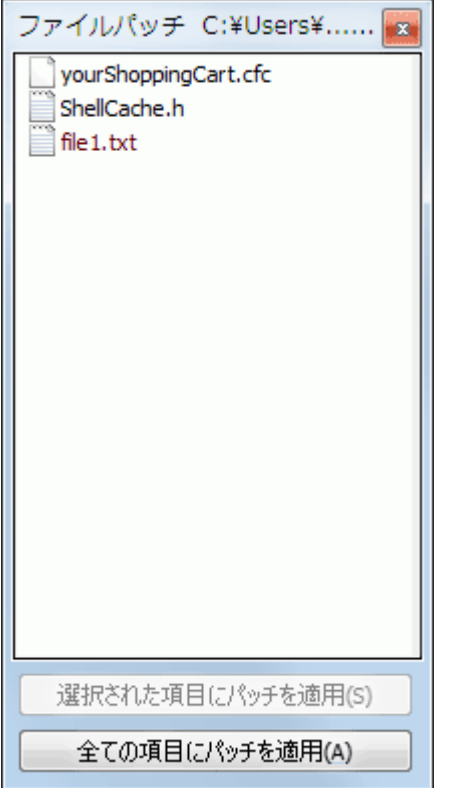

図3.4 パッチを適用するファイル一覧

ファイル名が黒で表示されている場合、問題なくパッチを当てることができます。これはパッチがそ のファイルに対して古くなっているわけではないということを表します。しかし、ファイル名が赤で 表示されている場合、既にファイルが変更されているため、直接パッチを当てることができません。

パッチファイルウィンドウにはコンテキストメニューがあり、現在のファイルにパッチを適用した結 果をプレビュー(保存せず適用)したり、選択したファイルのみ適用して保存したり、一覧にある ファイルすべてに適用・保存を行うといった操作ができます。ダブルクリックするとプレビューしま す。

#### <span id="page-14-0"></span>3.2. ボタンやその他のコントロール

設定によっては、多くのボタンが表示されたツールバーやリボンが表示されます。各ボタン上でマウ スポインターを停止すると、機能を説明するツールチップが表示されます。

ウィンドウの左側にはロケーターバーがあります。これによって、ファイル中のどこに変更があるの かを概観することができます。ロケーターバーは3列あります。左の列は左画面を、右の列は右画面 を、中央の列は(表示されている場合)下画面を表しています。1画面表示時は左の列のみ表示され ます。ロケーターバーは、各画面を同時にスクロールさせるスクロールバーとしても使用できます。

単語をダブルクリックすると、文書中の単語の出現位置が、メイン画面とロケーターバーの両方で強 調表示されます。強調表示を解除するには、もう一度単語をダブルクリックします。

左マージンをクリックしたり、行をトリプルクリックしたりすると、行全体を選択することができま す。

ウィンドウの下部にあるのはステータスバーです。ここには Theirs と Mine の間で追加された行の 数、削除された行の数、未解決の衝突の数が表示されます。

ステータスバーにはどのようにファイルを取り扱うかを指定するコンボボックスがあります:

エンコーディング

エンコーディングでビューの文字列をどのように読込・保存・表示するかを設定します。英語で は普通 ASCII です(つまり OS のローカルエンコーディング)。 UTF8 、 UTF16LE 、 UTF16BE 、 UTF32LE 、 UTF32BE (それぞれバイトオーダーマークありなし) に変更することもできます。

改行コード

Windows では 一般に改行コードには CRLF が使われますが、任意の改行コードを指定することも できます。改行コードを変更すると、たとえ読み込んだファイル内の改行コードが揃っていなく ても、ファイル内のすべての改行コードが変更されることに注意してください。

タブ

コンボボックスの一番上の項目は TAB キーを押した際にタブとスペースのどちらを挿入するかを 指定します。スマートタブ文字 を有効にすると、タブとスペースのどちらが適切かを自動的に 判定します。

<span id="page-15-0"></span>タブ幅はタブキーを押した際にスペースをいくつ挿入するか、もしくはタブがあった際にタブの 次の単語をどれだけインデントするかを指定します。

#### 3.3. 行状態アイコン

変更された行は、どのような変更が行われたかがアイコンで表示されます。

#### ÷

追加された行です。

削除された行です。

#### **STAR**

変更を取りやめ、元の内容に戻された行です。

 $\bullet$ 

この行は空白しか変更されていません。マークが連続している箇所では、段落の折り返し位置が変更 されて、単語が隣の行に移動しているかもしれません。

#### $\mathcal{L}_{\mathcal{A}}$

TortoiseMerge をテキストエディターとして使用して、手作業で編集された行です。

#### A.

競合のある行です。

#### A.

競合がありますが、空白や改行の設定により効果が見えない行です。

 $\Rightarrow$ 

<span id="page-15-1"></span>他の場所との間で行単位の移動が検出された行です。

#### 3.4. 競合のマージと編集

TortoiseMerge はファイルの差分を 表示 するだけでなく、競合を解決したり変更を適用したりする ことができます。

2画面表示の場合、右画面 (Mine) のみ編集できます。左のファイル (Theirs) に変更を加えるに は、変更する行で右クリックし、コンテキストメニュー → 「theirs」のテキストブロックを使用を 選択してください。そうすれば、左のファイルからの変更が右のファイルに加えられます。

時には、両方のテキストブロックが必要になる場合があります。その場合は、 コンテキストメ ニュー → 両方のテキストブロックを使用(こちらを前にする) や コンテキストメニュー → 両方の テキストブロックを使用(こちらを後にする) を使用してください。

また、テキストエディターのように出力ファイルを編集することもできます。その行は鉛筆アイコン で印がつけられます。なお、前述の行/ブロックベースの変更を行うつもりなら、編集する前に行っ ておいた方がよいでしょう。編集してしまうと、TortoiseMerge が オリジナルファイルとの関連を 追跡できなくなります。

3画面表示( マージビュー とも呼ばれる)の場合、下画面にあるファイル (マージ後)のみ編集で きます。2画面表示と同様に、競合した行で 右クリック し、 コンテキストメニュー → 「theirs」 のテキストブロックを使用 と コンテキストメニュー → 「mine」のテキストブロックを使用 のど ちらかを選択してください。さらに両方のブロックを使用したい場合は、 コンテキストメニュー → 「theirs」の前に「mine」のテキストブロックを使用 と コンテキストメニュー → 「mine」の前 に「theirs」のテキストブロックを使用 のどちらかを選択してください。選択したコマンドの結果 が、マージ後ファイルに反映されます。

時には、TortoiseMerge では競合していないのに、Subversion で競合が発生したと印がつけられる ことがあります。これは、選択した空白の扱いによるものかもしれません。行末や空白の変更を無視 するようにした場合、その行は 競合無視 アイコンを用いて印がつけられます。競合を解決するため に、どのバージョンを採用するか選択する必要があります。

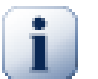

#### 重要

同じファイルで再度 TortoiseMerge を使用すると、 TortoiseMerge で変更したか手作業 で編集したかにかかわらず、作業コピーに行った変更が 取り消され 、競合の編集を行い 始めた状態のファイルになるので注意してください。

#### <span id="page-16-0"></span>3.5. ファイルを開く

コマンドラインスイッチを指定せずに TortoiseMerge を起動した場合は、 ファイル→開く を使用 して手作業でファイルを開いてください。

<span id="page-16-1"></span>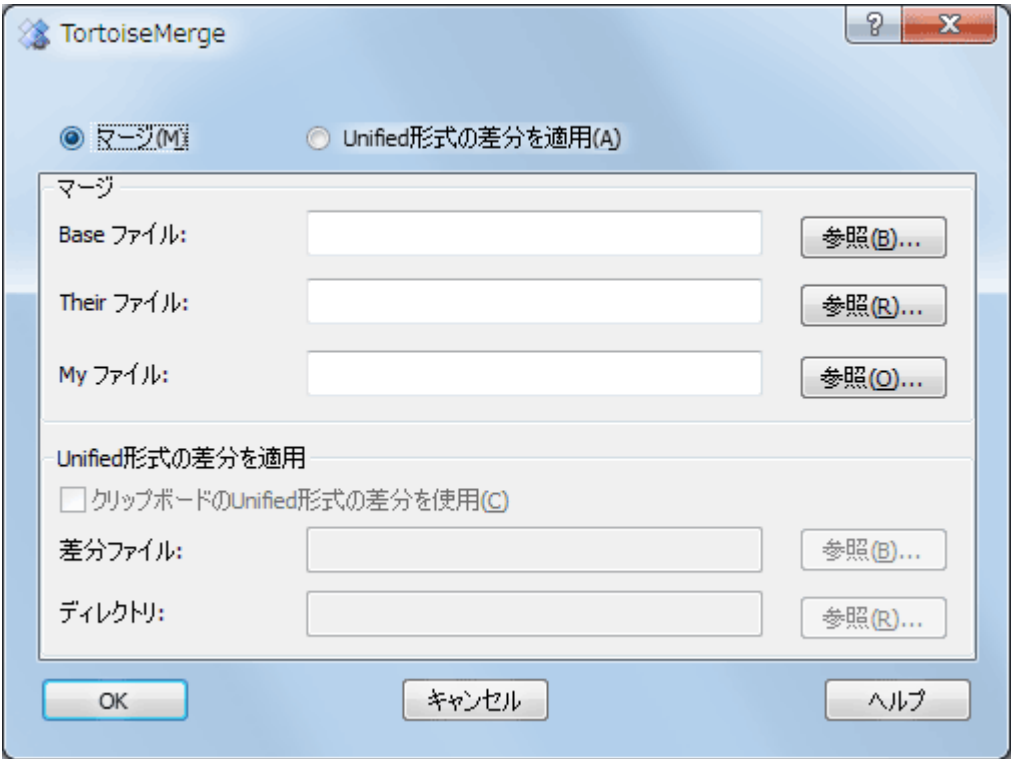

図3.5 開くダイアログ

<span id="page-17-0"></span>まず始めにあなたがすることは、ファイルの比較・マージをしたいのか、パッチを適用したいのかを 決めることです。その選択により、該当するエディットボックスやブラウズボタンが有効になりま す。

#### 3.5.1. 表示・マージ

ファイルの比較・マージを行う際には、Base, Mine, Theirs の3つのうち、少なくとも2つのパスを 設定しなければなりません。2つのファイルだけを指定すると、その2つのファイルの差分が2画面 か1画面のどちらかで表示されます。

3つのファイルをマージする場合、3画面表示で差分が表示されます。この表示は通常、ファイルの競 合を解決する必要があるときに使用されます。この場合、出力ファイルには名前が付かないので、結 果を保存するにはファイル→名前を付けて保存... を使う必要があります。

#### 3.5.2. パッチの適用

<span id="page-17-2"></span><span id="page-17-1"></span>パッチファイルを適用する場合、パッチファイルそのもののパスと、パッチファイルを適用するフォ ルダーのパスの両方を、設定しなければなりません。

#### 3.6. 設定

#### 3.6.1. メイン設定ページ

<span id="page-17-4"></span><span id="page-17-3"></span>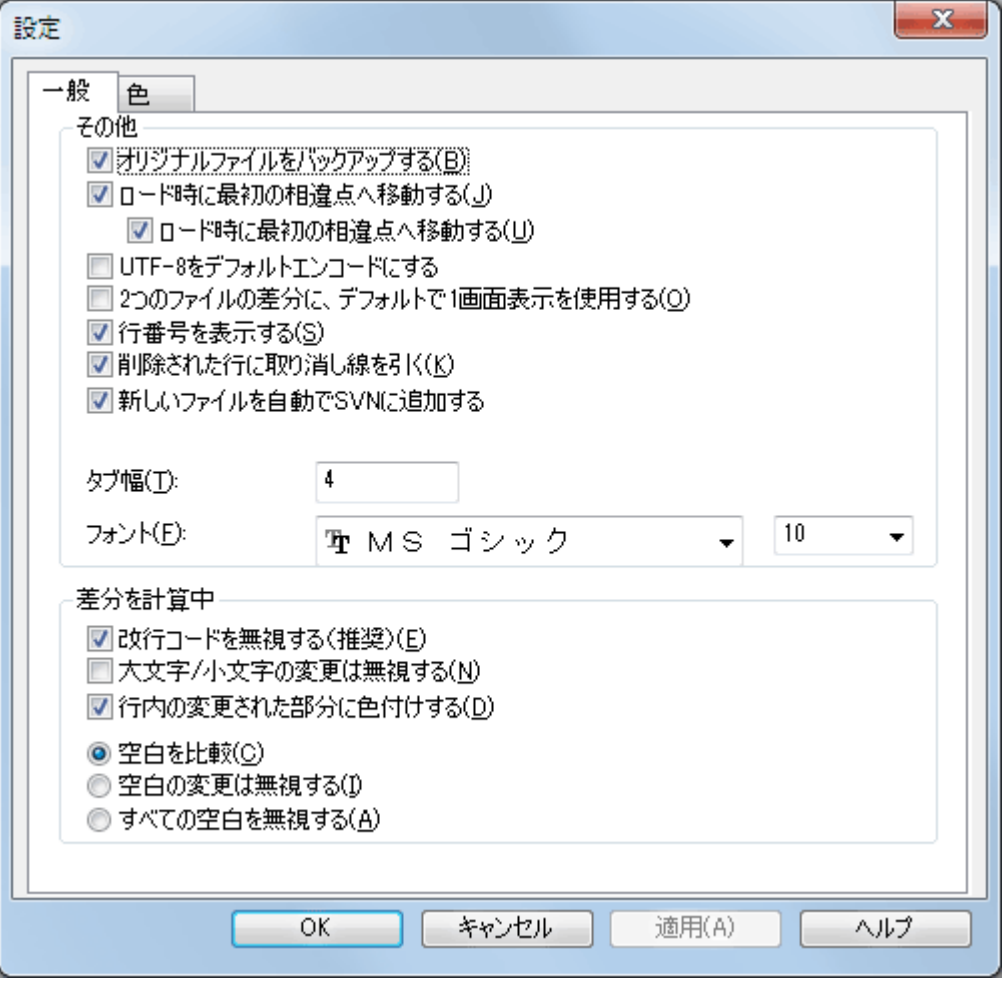

#### 図3.6 設定の一般ページ

ほとんどのオプションは読めばわかりますが、いくつか要点を示してしておきます。

オリジナルファイルをバックアップする 変更したバージョンを保存する前に、作業コピーにある ファイルが filename.bak に名前が変更されます。

UTF-8エンコーディングをデフォルトにする をセットすると、 ANSI のファイルでも UTF-8 エンコー ドとして開くようになり、編集すると UTF-8 エンコードとして保存されるようになります。

行内差分を取る行の最大長 TortoiseMerge で非常に長い行の行内差分を表示すると、遅くなってし まいます。そのため、3000文字未満の行のみ行内差分が表示されるようになっています。ここでその 長さを変えることができます。

改行コードを無視する 改行コードの違いがないかのように違いを隠します。

大文字/小文字の変更は無視する テキストファイル中、大文字/小文字しか違わない変更を隠しま す。 Visual Basic のような、警告なしで変数の大文字/小文字を変更してしまうようなアプリでは便 利です。

#### 3.6.2. 色設定ページ

<span id="page-18-1"></span><span id="page-18-0"></span>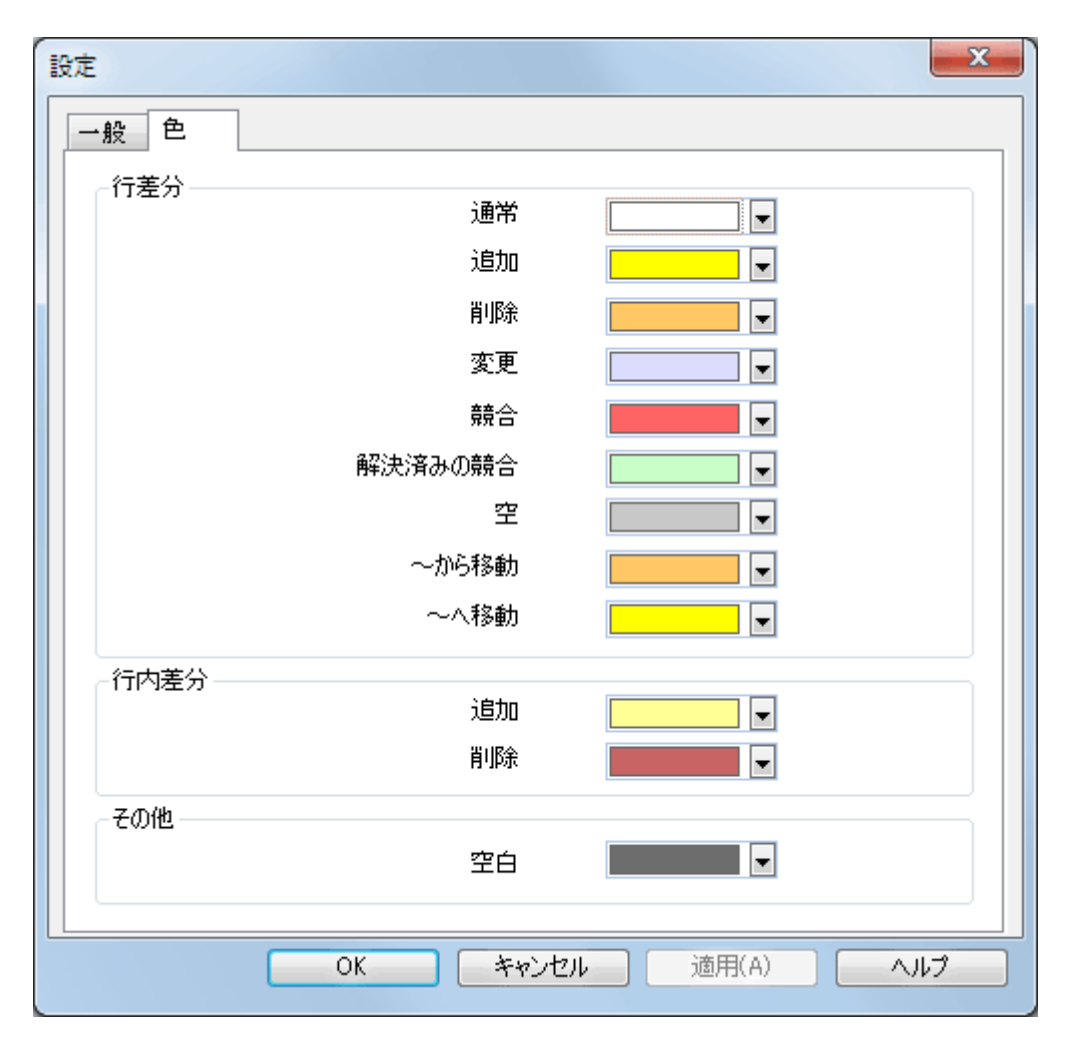

図3.7 設定の色ページ

このダイアログで、変更がある行がハイライト表示される背景色を選択できます。

通常

変更されていないか、変更が隠されているすべての行。

追加

追加された行。

削除

削除された行。

変更

比較的変更が少なく、行内差分の形で表示される行。この色は行内の 変更されていない 箇所に 使用されます。変更された箇所は、後述する行内の追加・削除色で表示されます。 行内の変更 された部分に色付けする が無効の場合、この色は使用されず、変更された行は常に置換された 行として表示されます。

競合

両方のファイルで同じ行が変更されていた箇所。

解決済みの競合

両方のファイルで同じ行が変更され、どちらを使用するべきか既に選択した箇所。

空

反対の画面には行が追加されているが、こちらの画面には対応する行が存在しない箇所。

行内追加テキスト

行差分で表示時、追加されたテキストがこの色で表示されます。

行内削除テキスト

行差分で表示時、削除されたテキストがこの色で表示されます。

その他の空白

空白を表す文字を、通常のテキストとは別の色で表示します。

ダークモードを使用

Enables a dark mode for the UI. This requires at least Windows 10 1809.

## <span id="page-20-0"></span>付録A Keyboard Shortcuts

<span id="page-20-1"></span>キーボードのショートカットとコマンドの一覧です。

### A.1. Keyboard Shortcuts

Ctrl+Q、Ctrl+W、Escape プログラムを終了する

#### Ctrl+C 選択したテキストをクリップボードへコピーする

- Ctrl+X、Shift+Del 選択したテキストを切り取ってクリップボードに入れる
- Ctrl+V、Shift+Insert クリップボードから選択したテキストを貼り付ける

Ctrl+Z、Alt+Backspace 最後の変更を元に戻す

#### Ctrl+F

文字列の検索や置換のために検索ダイアログを開く

 $Ctr1+0$ 

差分・マージ用にファイルを開く

#### Ctrl+S

変更を保存

Ctrl+Shift+S

名前を付けて保存 ...

- F7, Ctrl-Down 次の相違点へ移動
- Shift-F7, Ctrl-Up 前の相違点へ移動
- F8

次の競合点へ移動

#### Shift+F8

前の競合点へ移動

#### Ctrl+D

1画面表示と2画面表示を切り替え

#### Ctrl+R

ファイルを再読込し、すべての変更の取り消し

Ctrl+T

空白の表示・非表示を切り替え

#### Ctrl+L

未変更箇所を折りたたむかどうかを切り替え

Ctrl+P

行の折り返しの有無を切り替え

#### $Ctr1+G$

指定した行に移動

#### Ctrl+A

文字列全体を選択

#### Ctrl+U

画面表示の切り替え

#### Ctrl+マウスホイール

左右の表示をスクロールする

#### Ctrl+Tab

左画面/右画面/下画面の切り替え

#### Ctrl-M

Toggles between marking the selected change

# <span id="page-22-0"></span>付録B TortoiseMergeの自動化

<span id="page-22-1"></span>TortoiseMerge は、コマンドラインパラメーターを指定すると、ファイルを選択する開くダイアログ を表示せずに起動できます。TortoiseMerge を他のアプリケーションから使用する際に便利です。

### B.1. TortoiseMergeのコマンドラインスイッチ

ほとんどのスイッチには、パスやその他の文字列などの追加情報が必要です。この場合、スイッチの 後に「:」に続けて文字列やパスを指定してください。例えば、次のように指定します。

<span id="page-22-2"></span>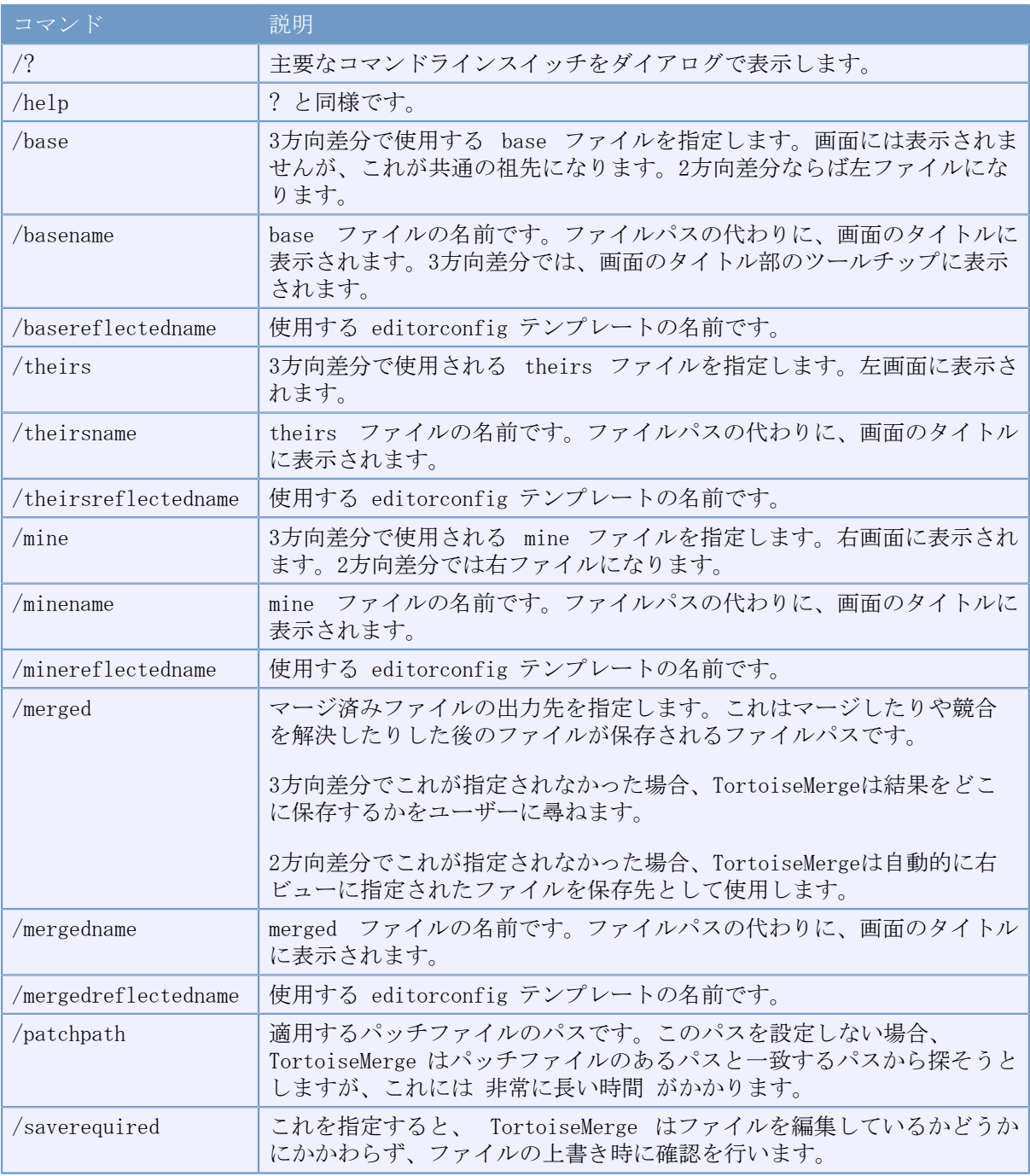

/base:"c:\folder\my base file.txt"

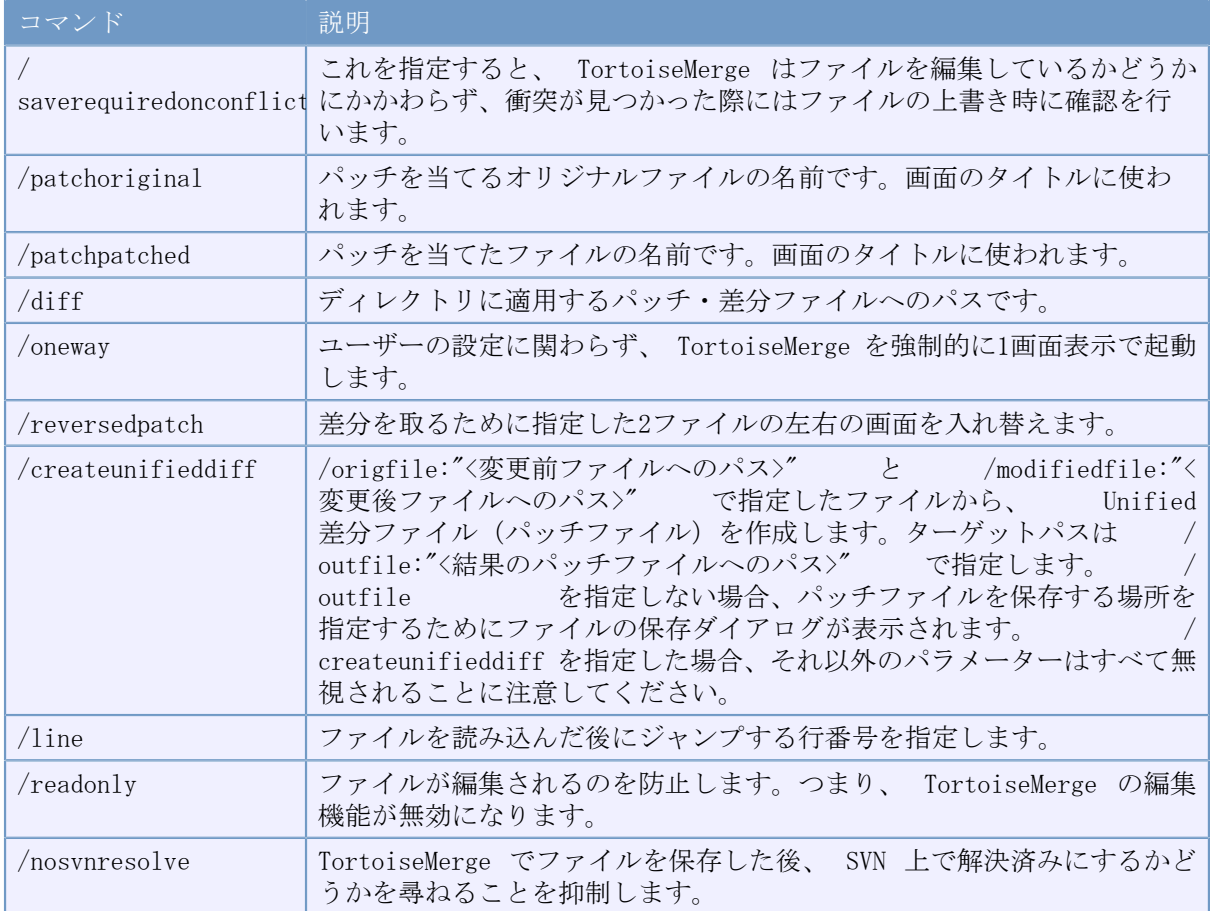

表B.1 有効なコマンドラインオプションの一覧

他の差分プログラムとの互換のため、コマンドラインにはファイル名だけを渡すこともできるように なっています。略式のコマンドラインは、

TortoiseMerge <br/>baseファイルパス> <mineファイルパス> [ <theirsファイルパス> ]

という書式です。2つのファイルを与えると、互いに比較します。3つのファイルを与えると、最初 のファイルをベースファイルとして、他の2つと比較する3方向差分になります。

# <span id="page-24-0"></span>用語集

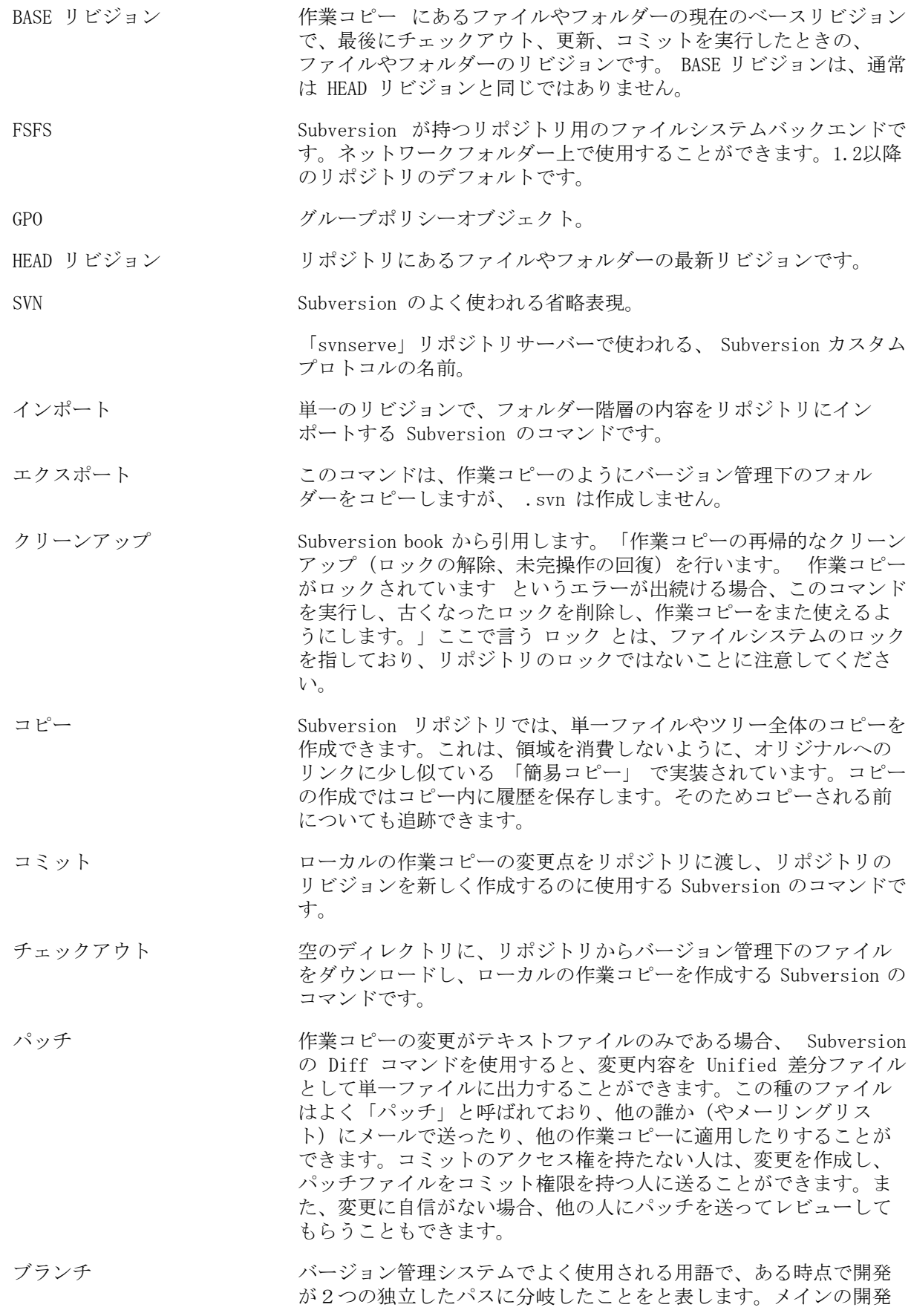

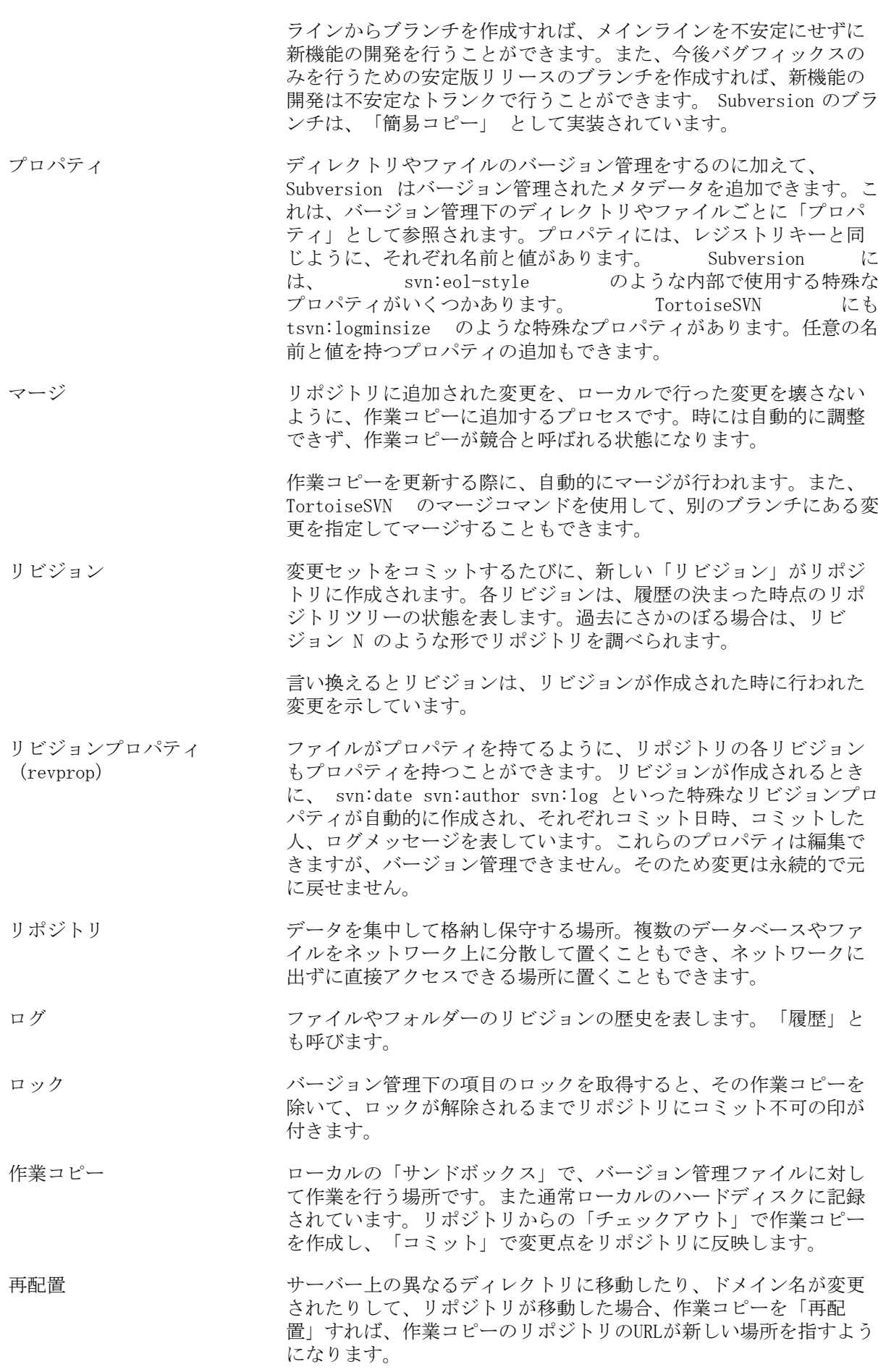

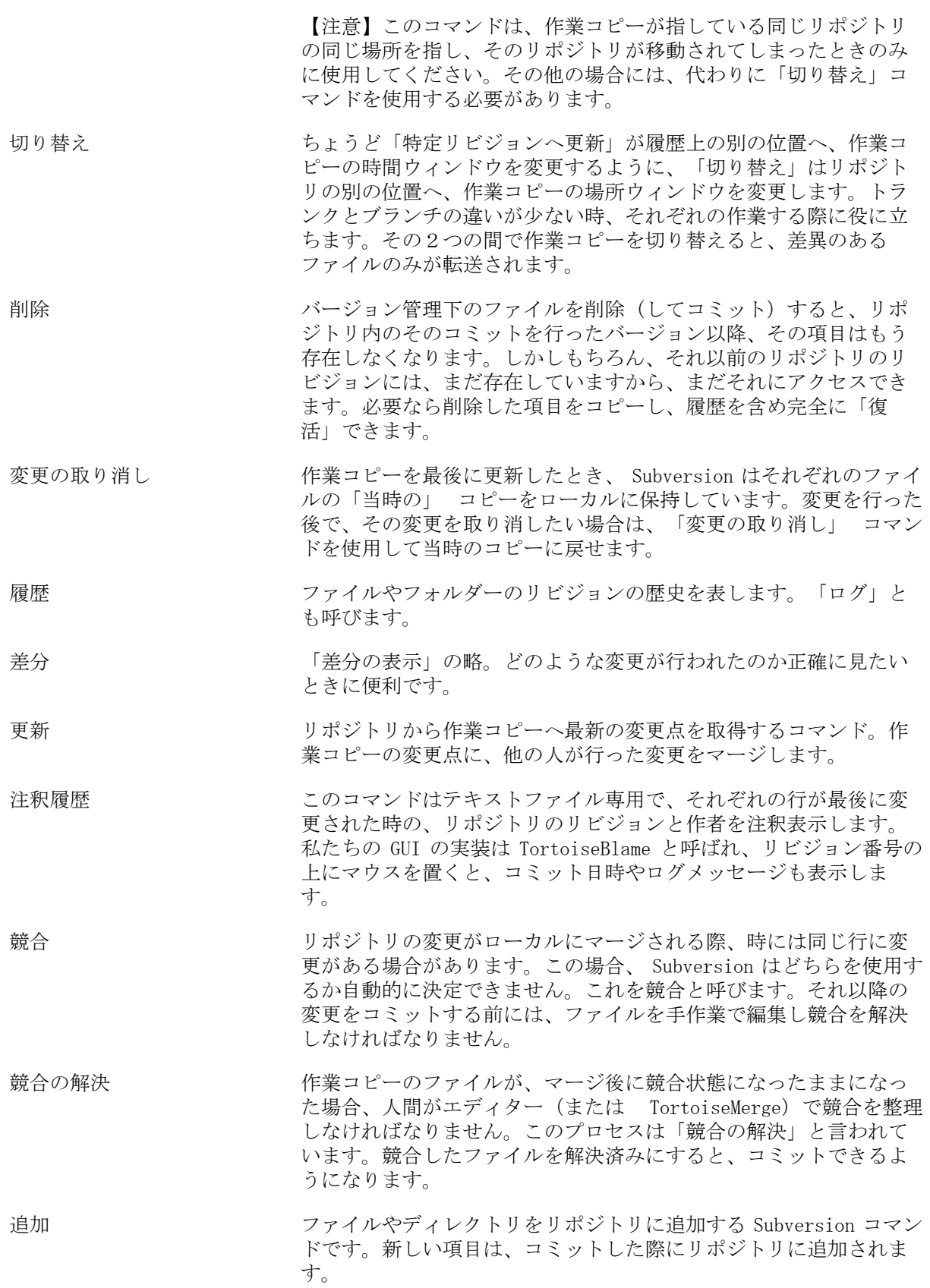